### CÓMO VER RESULTADOS DE PRUEBAS DE PACIENTES

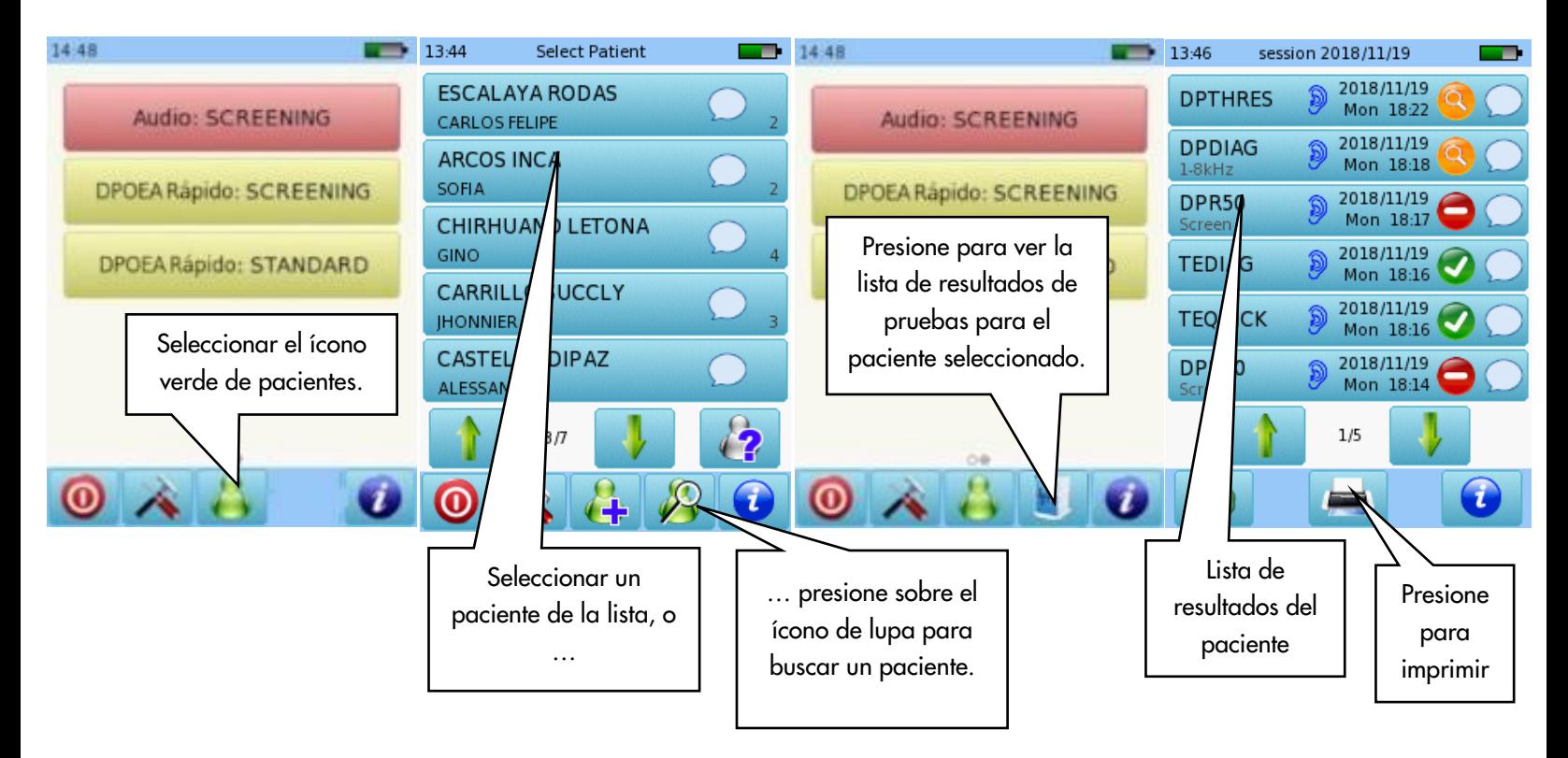

#### CÓMO IMPRIMIR RESULTADOS DE PRUEBAS DE PACIENTES

Puede seleccionar una prueba guardada como se indica arriba. Para imprimir una prueba una vez que ha terminado y grabado los datos, presione el ícono de impresora en la parte inferior de la pantalla. Se mostrará la lista de pruebas realizadas para la sesión actual. Puede imprimir los resultados de las pruebas como "Sesión", o ingresar detalles del paciente.

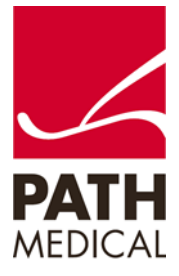

100800-10\_Sentiero Desktop Devices Viewing and Printing Test Results\_ES\_Rev 2 Página **1** de **4**

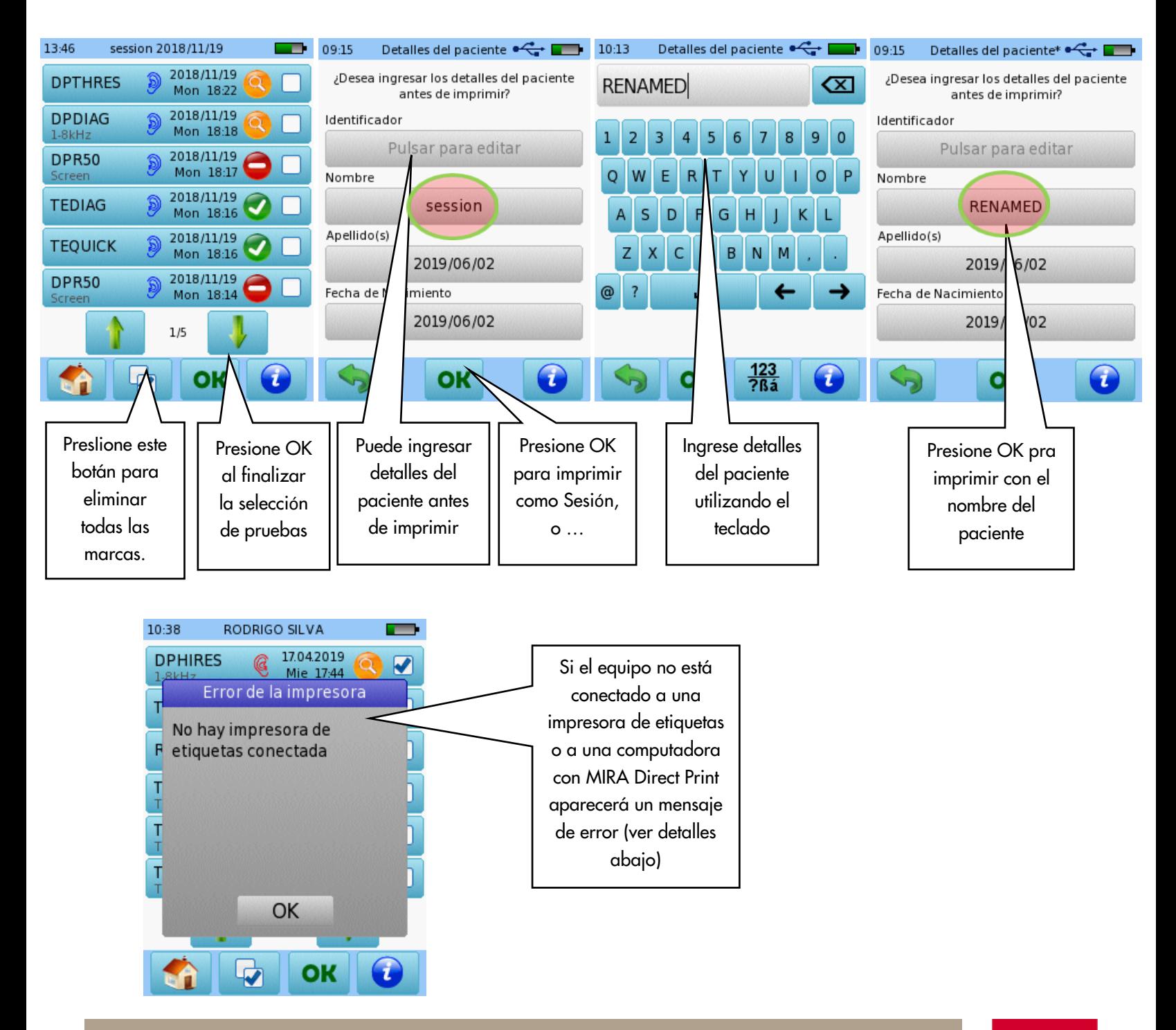

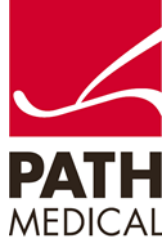

#### IMPRIMIR UTILIZANDO IMPRESORA DE ETIQUETAS

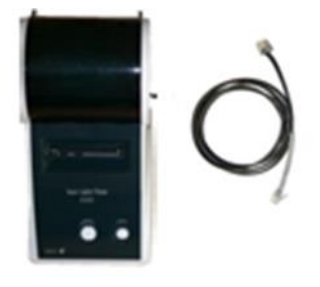

Conecte el cable de la impresora de etiquetas a la impresora y al conector correspondiente en el equipo. Asegúrese de que tanto la impresora como el equipo estén conectados a la red eléctrica.

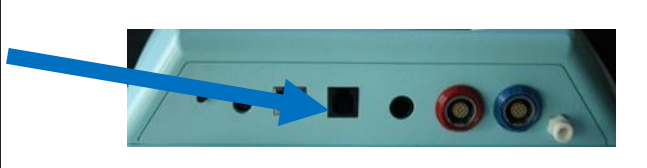

Opciones de Exportación PDF

 $\times$ 

Su(s) etiqueta(s) se imprimirá(n) (una o varias, dependiendo de cuántas pruebas haya seleccionado).

IMPRIMIR UTILIZANDO MIRA DIRECT PRINT

Instale el software MIRA, que incluye la aplicación Direct Print, en su PC. Esto instalará este ícono en su escritorio: Haga doble click para abrir Direct Print. El ícono aparecerá en su barra de herramientas para indicar que está activo en Segundo plano y disponible para imprimir.

SI abre el software MIRA, Direct Print queda en pausa. Al cerrar MIRA, Direct Print Vuelve a activarse.

Conecte el cable USB a ka PC y al puerto USB del equipo Sentiero.

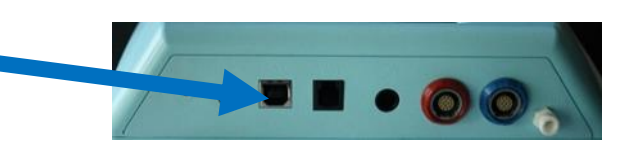

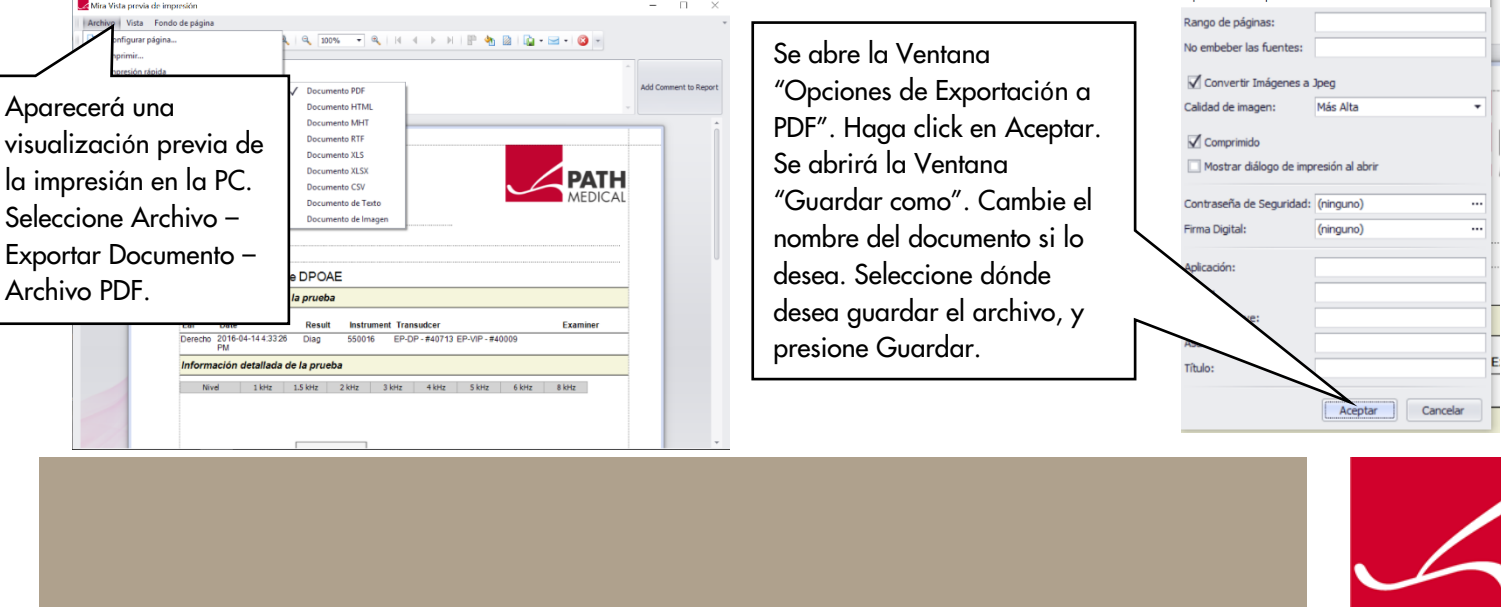

#### **Información de la Guía Rápida**

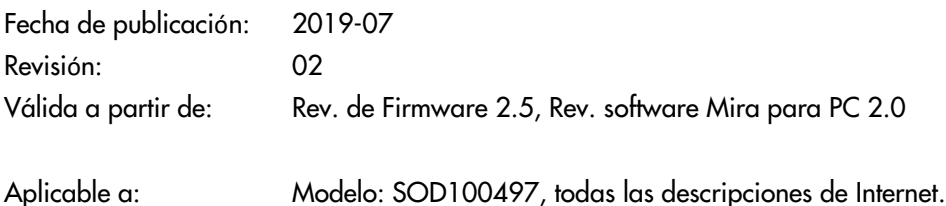

Todos los artículos, productos y marcas mencionados están registrados por las empresas indicadas o pertenecen a las mismas.

Toda la información, ilustraciones y especificaciones incluidas en este documento se basan en la información más reciente sobre los productos disponible en el momento de la publicación. PATH MEDICAL se reserva el derecho de efectuar cambios en cualquier momento sin notificación.

Por favor tenga en cuenta que no todos los productos que se muestran en nuestro sitio de Internet o en los materiales de publicidad están disponibles en todos los territorios. Por favor contacte a su distribuidor local o a PATH MEDICAL para mayor información.

La revisión más reciente de la Guía Rápida está disponible en Internet en www.pathme.de/download.

Se exceptúan los errores y las omisiones.

#### **Derechos de autor**

Ninguna parte de este documento puede reproducirse, traducirse, guardarse, o transmitirse por ningún medio, electrónico, mecánico, fotocopia, grabación ni ningún otro, sin previamente obtener autorización escrita de PATH MEDICAL GmbH.

Copyright © 2019 PATH medical GmbH

PATH medical GmbH Landsberger Straße 65 82110 Germering **Germany** Tel.: +49 89 800 76 502 Fax: +49 89 800 76 503 Internet: www.pathme.de

> CE 0124

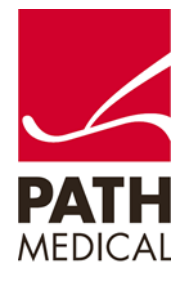